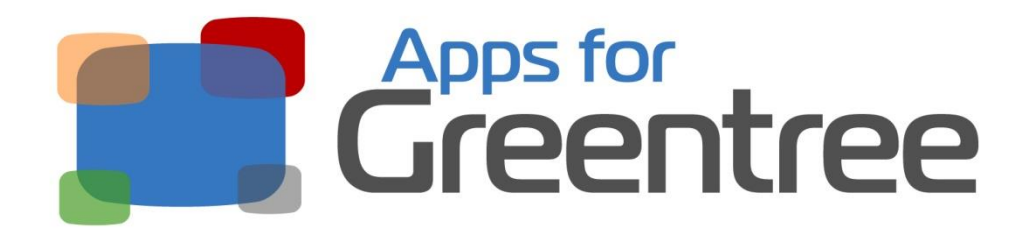

**App Number: 320011**

# Award Interpreter

Last Updated [30/09/2016]

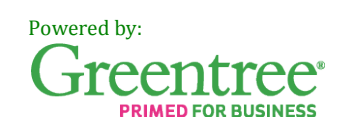

# **Table of Contents**

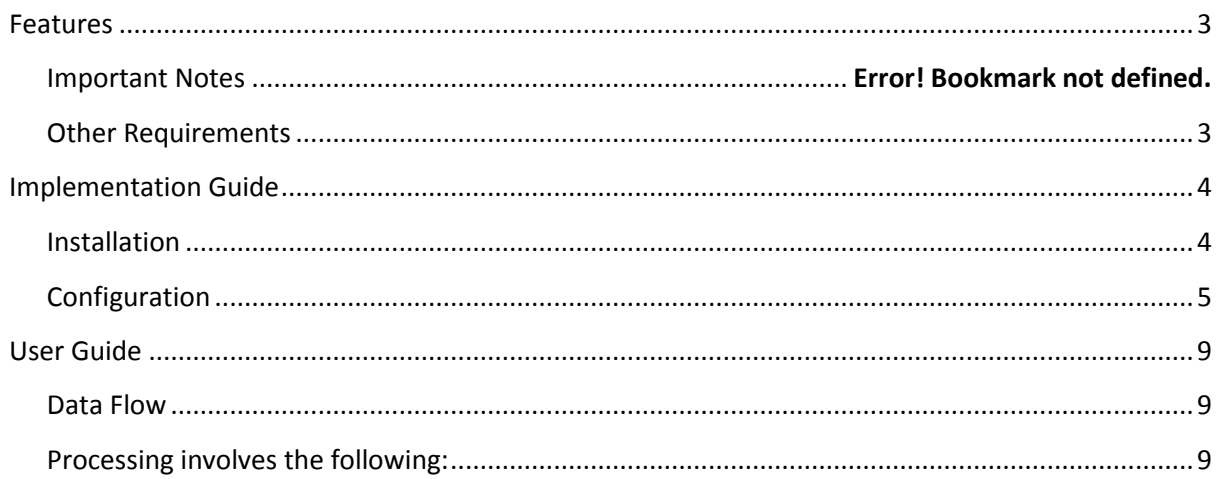

# <span id="page-2-0"></span>**Features**

The Award Interpreter contains a powerful 'rules engine' to help you manage complex payroll calculations and is useful when:

- The Payroll department is not coping with managing complex awards and finding it difficult to retain competent staff
- The cost charged to jobs or GL departments is inaccurate
- Time billing is not functioning reliably

## <span id="page-2-1"></span>*Other Requirements*

**Greentree Modules:** Payroll

# <span id="page-3-0"></span>**Implementation Guide**

# *Before you start*

If you simply wish to explore the Award Interpreter's capabilities, you will save a lot of time by starting with an existing test dataset with a sample AI setup and some data in place – as opposed to setting it all up from scratch. AI has an export/import facility for copying the configuration from one Greentree system to another – contact your Greentree reseller to obtain a sample setup which can be loaded in your Greentree test data or in a demo system. You can also alter this data-set to suit your requirements and then re-export the final configuration to your live Greentree system.

# <span id="page-3-1"></span>*Installation*

- 1. Log in to Greentree as the *Super* user
- 2. Select the menu item | System | Apps For Greentree | Apps Module Control |
- 3. Enter the New Registration Codes supplied and click Install App

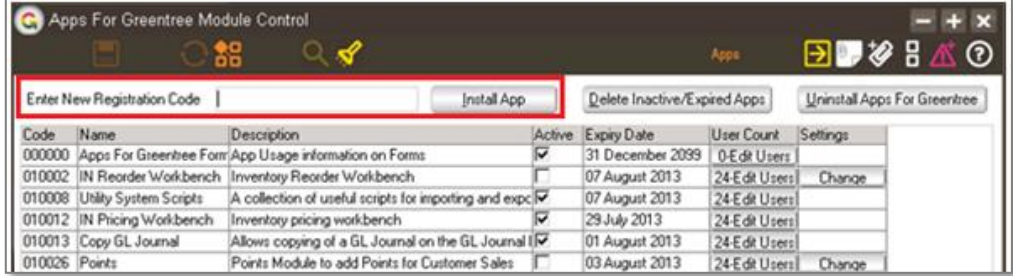

4. Exit out of the current Greentree company and re-login to the same company. Then get back to the same form as before (| System | Apps For Greentree | Apps Module Control |) – this will ensure that the Award Interpreter is initialised. Select/Highlight the Award Interpreter App.

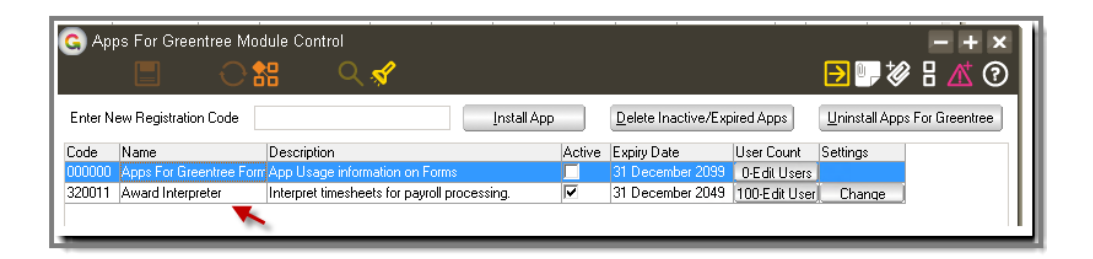

5. Click on the Edit Users button and select the users who will be configured to use Award Interpreter, for which companies.

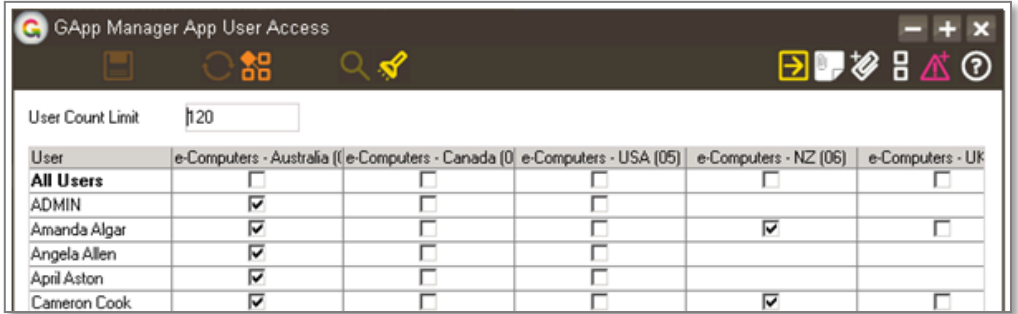

6. Once you have selected the users, Save the settings using the save icon in the header and Close the window.

# <span id="page-4-0"></span>*Configuration*

The steps involved in setting up Award Interpreter are:

#### **Setup awards**

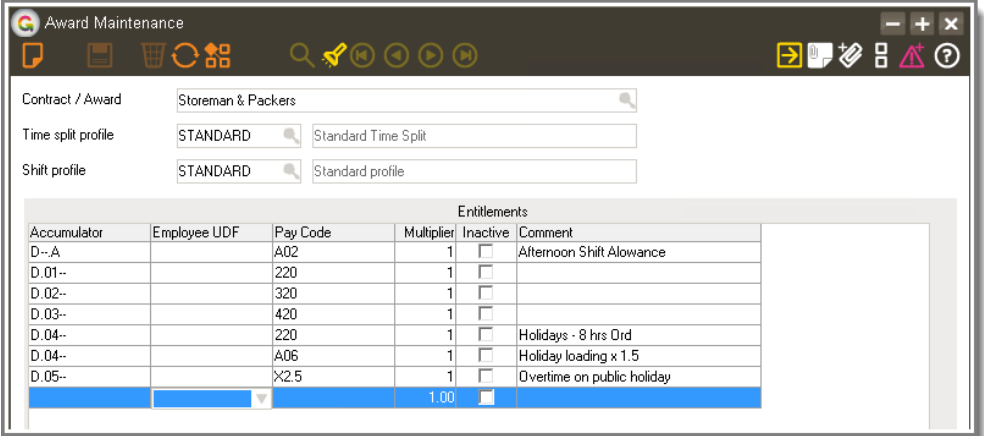

Awards contain a table of payroll entitlements. To setup this table you will first have to create the following components:

- Time split profiles
- Shift profiles
- Accumulators

### **Setup Time Split Profiles**

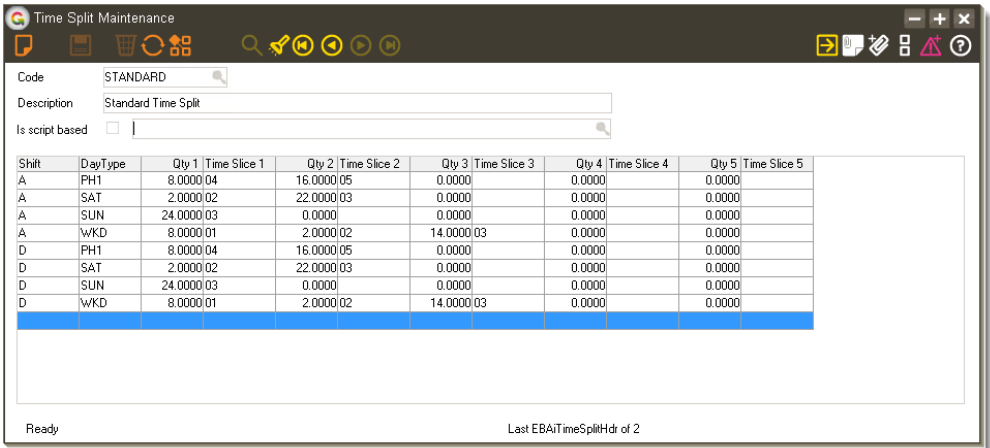

Time split profiles contain a table which enables the time to be spit up into bands ('Time Slices') and the quantities in each band becomes available to be selectively added to accumulators.

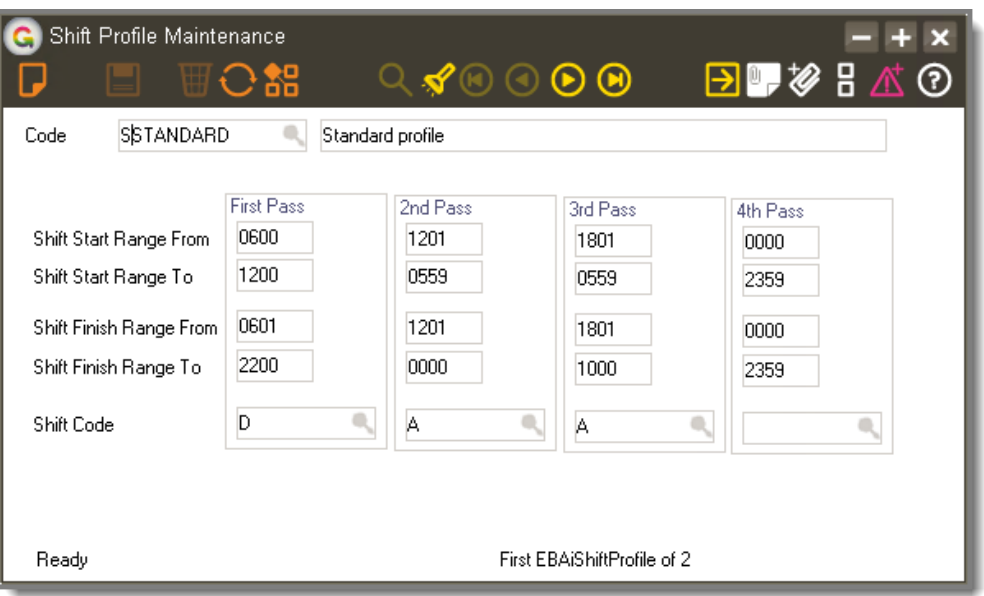

# **Setup Shift Profiles**

Shift profiles are attached to awards and are used to determine the default shift of a timesheet line during data entry (either manually entered or imported). The operator can override the default and select a shift.

#### **Setup Accumulators**

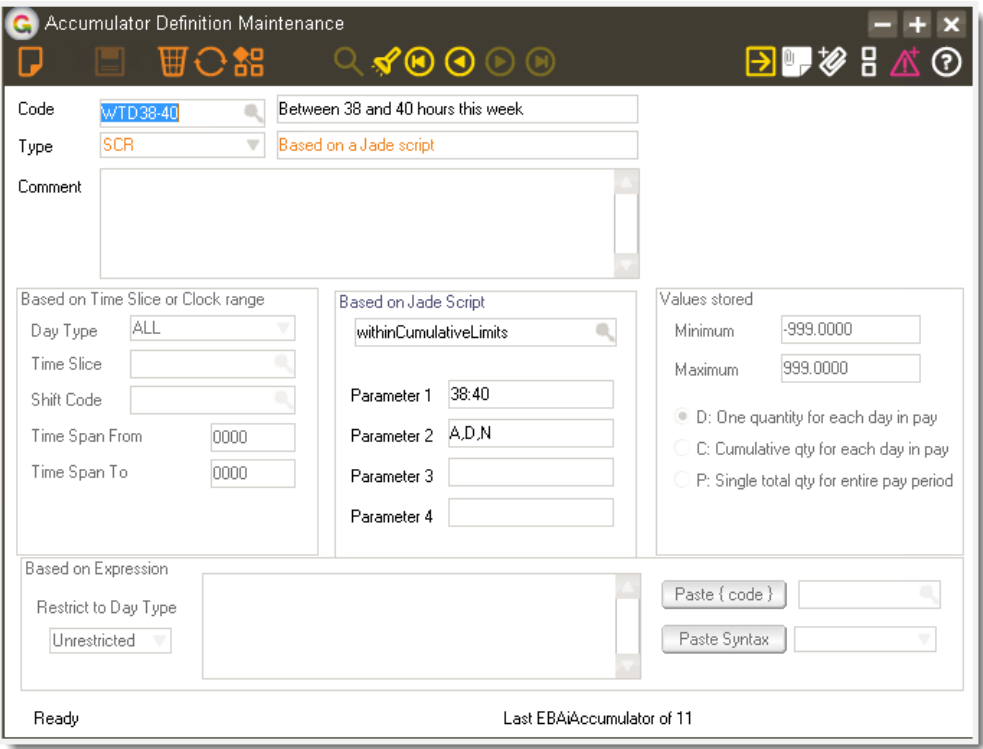

#### *Overview*

Accumulators are used to calculate and store quantities derived from an employee's timesheet and they are a significant part of the Award Interpreter's rule engine which determines the entitlements (both time and allowances) which are to be paid to the employee. The entitlements are listed in Award Maintenance.

#### *Code*

The Accumulator code can be a maximum of 25 characters and it may be altered, but only if it is not already referenced within an expression in another Accumulator. When setting up Standard accumulators (see 'Types' below), it is good practise to leave the code and description blank - the program will auto-generate the code and description based on the Day Type, Time slice and shift codes. Examples of generated codes and descriptions:

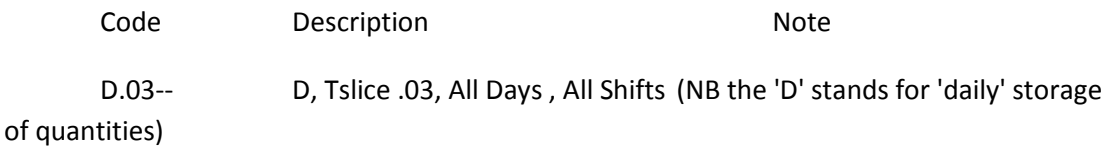

D--.A D, All Tslices, All Days , Shift = .A

#### *Description*

The description can be a maximum of 100 characters and it may not be left blank.

*Types*

CLK : Based on clock time range - the accumulator will store the quantity (ie hours) of the timesheet which falls within the clock time range.

EXP : Based on an 'expression' (ie a formula) which is used to extract and manipulate the values obtained from other accumulators

SCR : Based on a Jade script which can do more complex manipulation then 'expression' based accumulators - contact your Greentree consultant for more details

STD : Standard accumulators are used to split up the time by selecting the day type, shift, time slice and storage type.

SYS : System accumulators (if supplied) are built-in and may not be edited

#### *Comment*

The comment is optional - it can be used to document the purpose of the accumulator.

#### *Group: Based on Time Slice or Clock range*

The attributes in this group are available when setting up STD and CLK accumulators. Time Slices are used to split up total hours worked in a day into bands - an example is when you want to pay the first two hours on a Saturday at time and a half. Clock ranges are used to work out the hours done between selected times of the day - an example is when you want to pay time and a half for the first two hours on Saturday but only if that time is before 12 noon, anything after 12 being double time.

#### *Group: Based on Jade Script*

The attributes in this group are available when setting up SCR accumulators. Scripts contain Jade code obtained from your Greentree reseller and can be used to perform more complex calculations. Script-based accumulators can be referenced by expression accumulators (and vice versa); circular references will be detected and not allowed to be saved.

#### *Group: Values Stored*

The attributes in this group are available to all accumulators - they determine what is stored in the accumulator and whether minimum / maximum limits are applied to the values stored.

#### *Group: Based on Expression*

The attributes in this group are available when setting up EXP accumulators. When editing an expression based accumulator, you can use the drop down controls and the "paste code" and "paste syntax" buttons to help construct the formula and avoid typos. Expressions can have nested brackets and reference the contents of other accumulators..

# <span id="page-8-0"></span>**User Guide**

# <span id="page-8-1"></span>*Data Flow*

The following diagram is an illustration of the data flow when using Award Interpreter with a timeclock system.

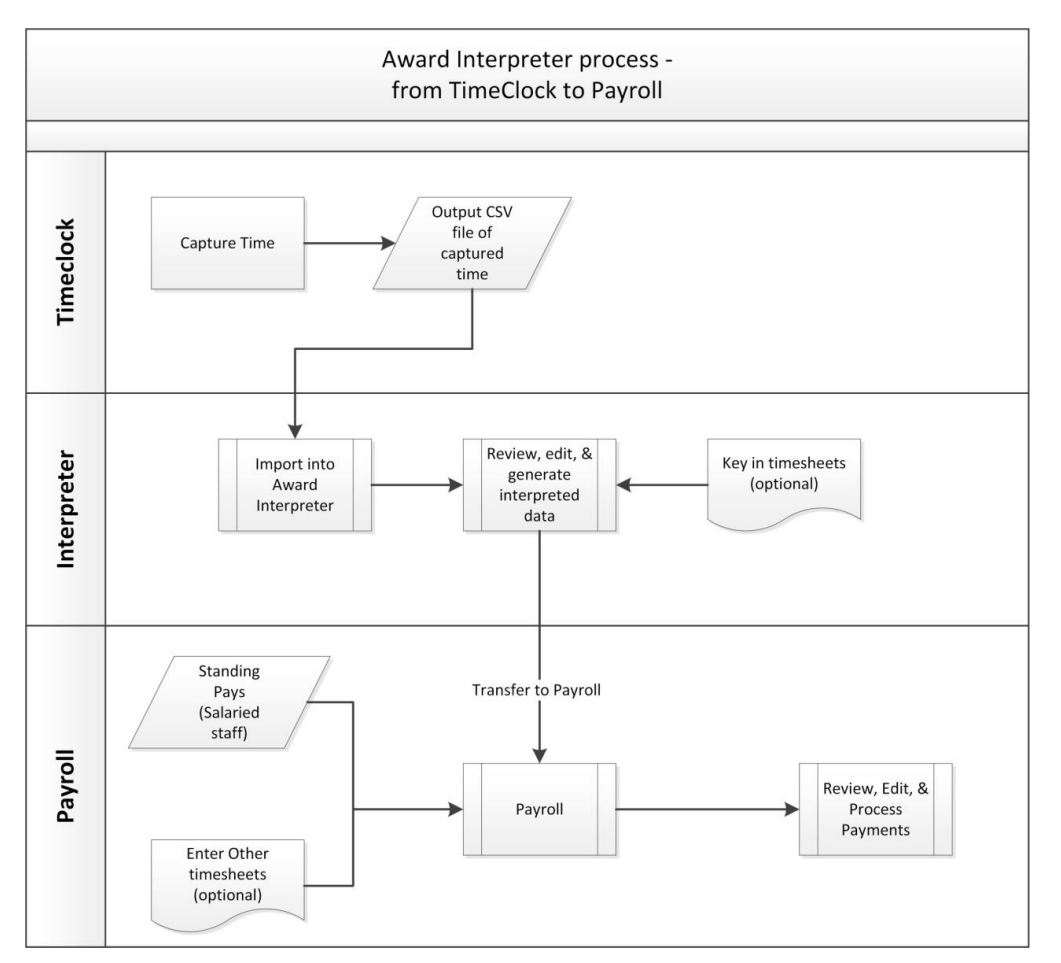

However the starting point of the source data could be any of these :

- JC Timesheets;
- eTimesheets
- Manually entered into Award Interpreter's timesheet entry form
- CSV import from other sources

## <span id="page-8-2"></span>*Processing involves the following:*

• Enter or import timesheets

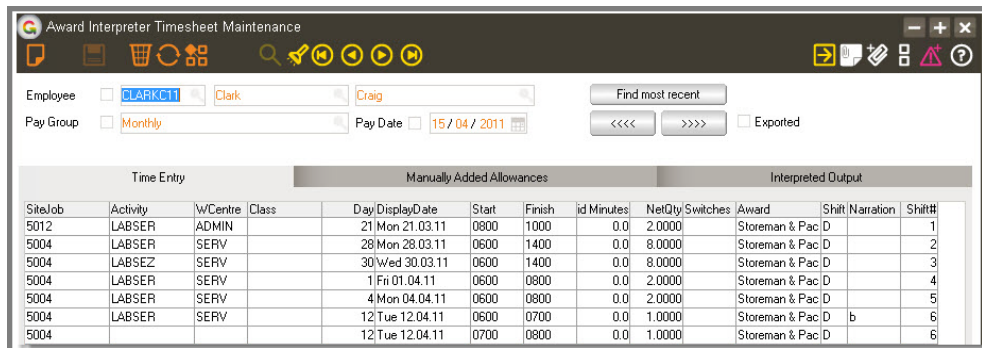

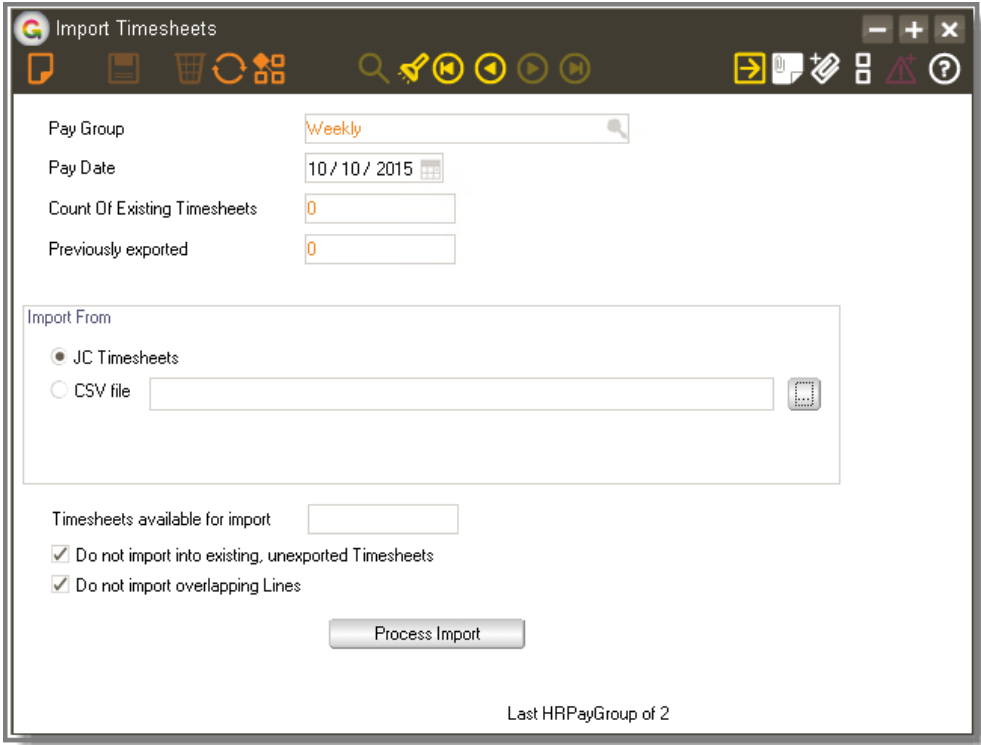

Review the interpreted data on screen or by using the reports

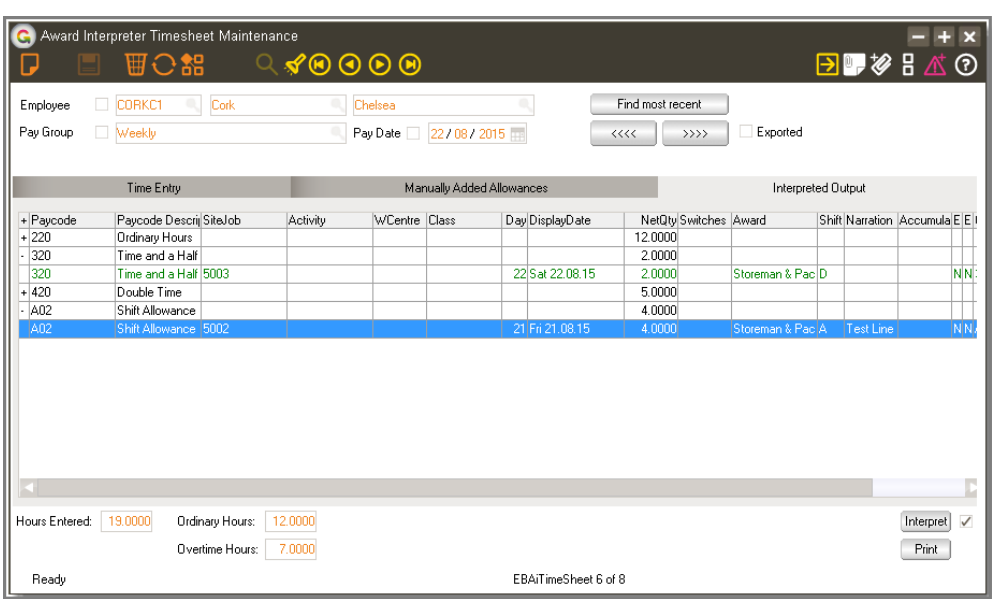

 $- + x$ **C** Export Pays  $\mathbb{Q} \triangleleft \text{\textcircled{H}} \text{\textcircled{H}} \text{\textcircled{H}} \text{\textcircled{H}}$ 日野参日  $^{\circ}$ ○舘 Pay Group Q Weekly Pay Date 12/09/2015  $\overline{1}$ Count of timesheets  $\overline{1}$ Available to export Previously exported  $\overline{\mathbf{0}}$ Not Ready  $\overline{0}$ Export To Payroll  $\Box$  Flag as unexported Read Only: Enquiry Mode Last HRPayGroup of 2

Export the interpreted data to payroll for processing.